# **Smartboards nutzen**

**(PFix Me!**) Hier kommt eine Kurzzusammenfassung (in 2-3 Sätzen) was Smartboards sind und wofür man sie braucht.

**Fix Me!**) hier bitte das Foto eines unserer Smartboards (gerne mit dem Handy schnell machen)

## **Einführung**

**BEIX Me!**) Bitte suche ein oder zwei gute Tutorials und/oder Einführungsvideos raus und verlinkte dieses hier (Videos gerne einbetten).

## **Szenarien**

**Einsatz als Whiteboards**

**Annotieren einer PowerPoint Präsentation**

### **Annotieren von PDFs**

**WEIT WORKFLOW: PDF mit Journal-Drucker drucken, PDF in Journal annotieren (Wichtig: SMART-**Funktionen in Journal abschalten)

### **Arbeit mit Mindmaps**

**PEIX Me!** Mindmanager ausprobieren

**Aufzeichnung von Lerneinheiten**

## **Software**

Folgende Software eignet sich für die Verwendung der SMART-Boards.

### **SMART-Software**

**BEIX Me!** Bitte wie bei PowerPoint ergänzen.

Last<br>update: update:<br>2017/10/04 <sup>learninglab:smartboards\_nutzen https://blendedlearning.th-nuernberg.de/wiki/blendedlearning/doku.php?id=learninglab:smartboards\_nutzen&rev=1457612147</sup> 15:08

#### **Microsoft PowerPoint**

Mit dem SMART-Board kann PowerPoint-Präsentation steuern (z. B. mit dem Finger klicken, zur nächsten Folie "wischen") und mit den Stiften Anmerkungen in die Präsentation schreiben. Die Anmerkungen bleiben nach Beenden der Präsentation erhalten.

#### **Microsoft Journal**

**PEIX Me!** Bitte wie bei PowerPoint ergänzen.

**Microsoft OneNote**

**PEIX Me!** Bitte wie bei PowerPoint ergänzen.

### **Tipps & Tricks**

#### **Radieren mit dem Radiergummi**

**PEIX Me!** Wie geht das?

**Mit dem Finger zeichnen**

**PEIX Me!** Wie geht das?

**Stifteinstellungen ändern**

**PEIX Me!** Wie geht das?

#### **Die SMART-Toolbar**

**Was ist das und wozu brauche ich das?** 

#### **SMART-Stifteingabe vs. Windows-Stifteinfabe**

Windows unterstützt in neueren Versionen die Eingabe per Stift auch ohne Zusatzsoftware (z. B. zum Schreiben in Journal oder OneNote). Die SMART-Software erlaubt darüber hinaus auch das Schreiben in Anwendungen, die dafür eigentlich nicht gedacht sind, wie der Webbrowser. Hierzu legt SMART eine digitale Tintenschicht über das jeweilige Fenster, die Weiterverarbeitung des Annotierten

Dokumentes ist dann nur noch mit der SMART-Software möglich.

Es kann zu Problemen kommen wenn man in Anwendungen wie Journal handschriftliche Eingaben vornehmen will. In diesem Fall kann es passieren, dass die SMART-Software die Eingaben übernimmt. Die Folge ist, dass die Eingaben nie in dem eigentlichen Dokument (hier: ein Journal-Dokument) ankommen, sondern stattdessen auf einer über dem Anwendungsfenster liegenden Tintenschicht landen. Man kann das Problem aber einfach beheben, indem man die SMART-Funktionen für einzelne Anwendungen oder Fenster deaktiviert. Hierzu klickt man auf

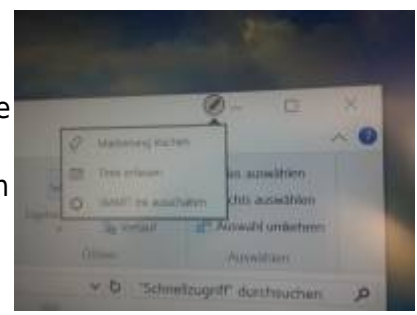

das Stiftsymbol oben rechts in der Fensterleiste und dann auf SMART Ink ausschalten.

Ist dieser Artikel hilfreich? {(rater>id=1|name=howto:smartboards\_nutzen|type=vote|trace=user|headline=off)}

From: <https://blendedlearning.th-nuernberg.de/wiki/blendedlearning/> - **Wiki Digitale Lehre**

Permanent link:

**[https://blendedlearning.th-nuernberg.de/wiki/blendedlearning/doku.php?id=learninglab:smartboards\\_nutzen&rev=1457612147](https://blendedlearning.th-nuernberg.de/wiki/blendedlearning/doku.php?id=learninglab:smartboards_nutzen&rev=1457612147)**

Last update: **2017/10/04 15:08**

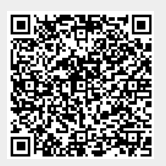